【見積入力のURL をクリックした際、ログイン確認中でしばらくしても進まない場合】

ポップアップブロックが有効になっている場合、「ログイン中です。画面が変わらない場合は 下記ホームページを参照してください」の表示となり、画面遷移が止まります。

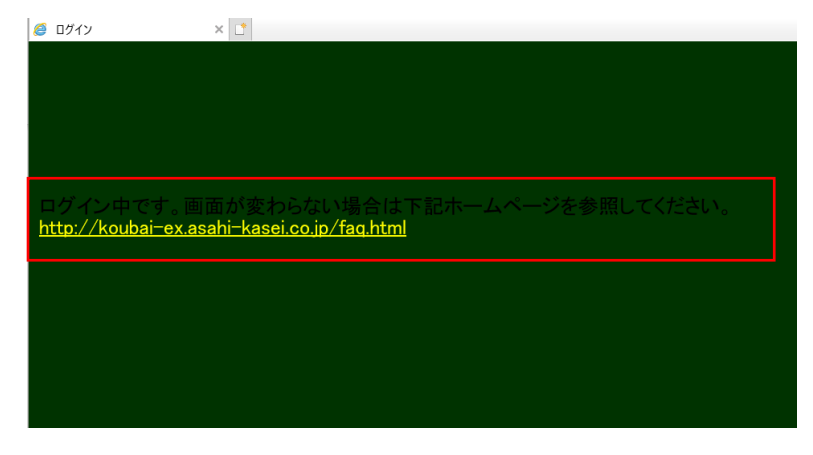

以下、お使いのブラウザの設定画面の項目から、ポップアップブロック解除の設定操作をお願い します。

1.Microsoft Edge をご利用の場合(Cのアイコンからインターネットを閲覧している場合) (1) 「…」(設定など)→「設定」の順にクリックします。

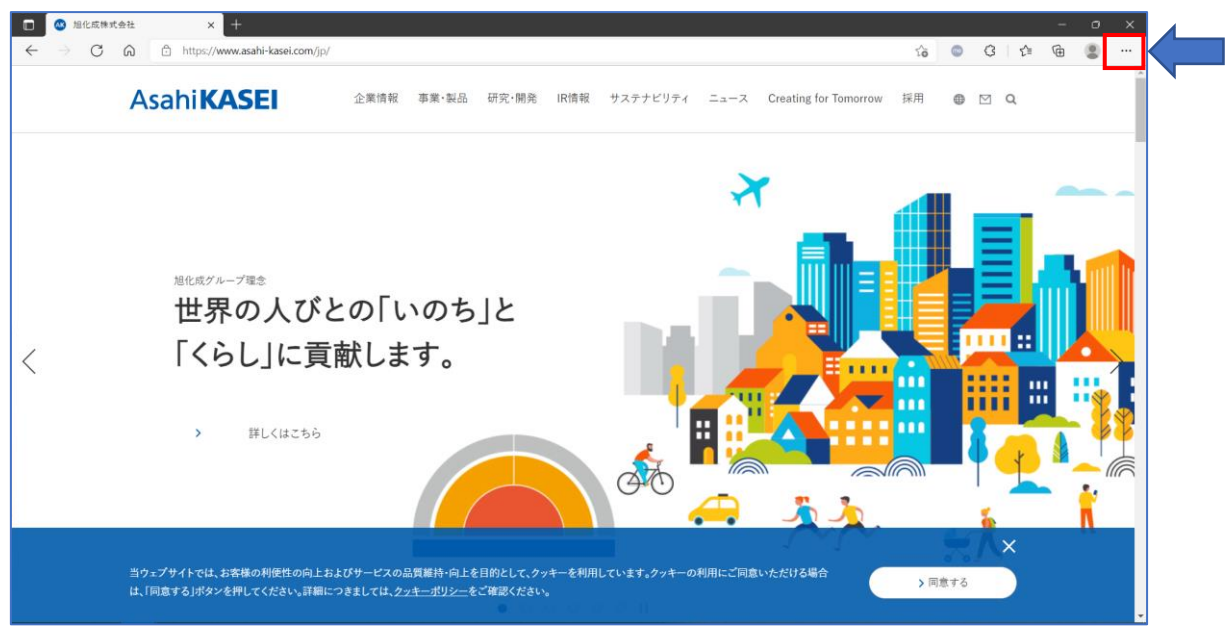

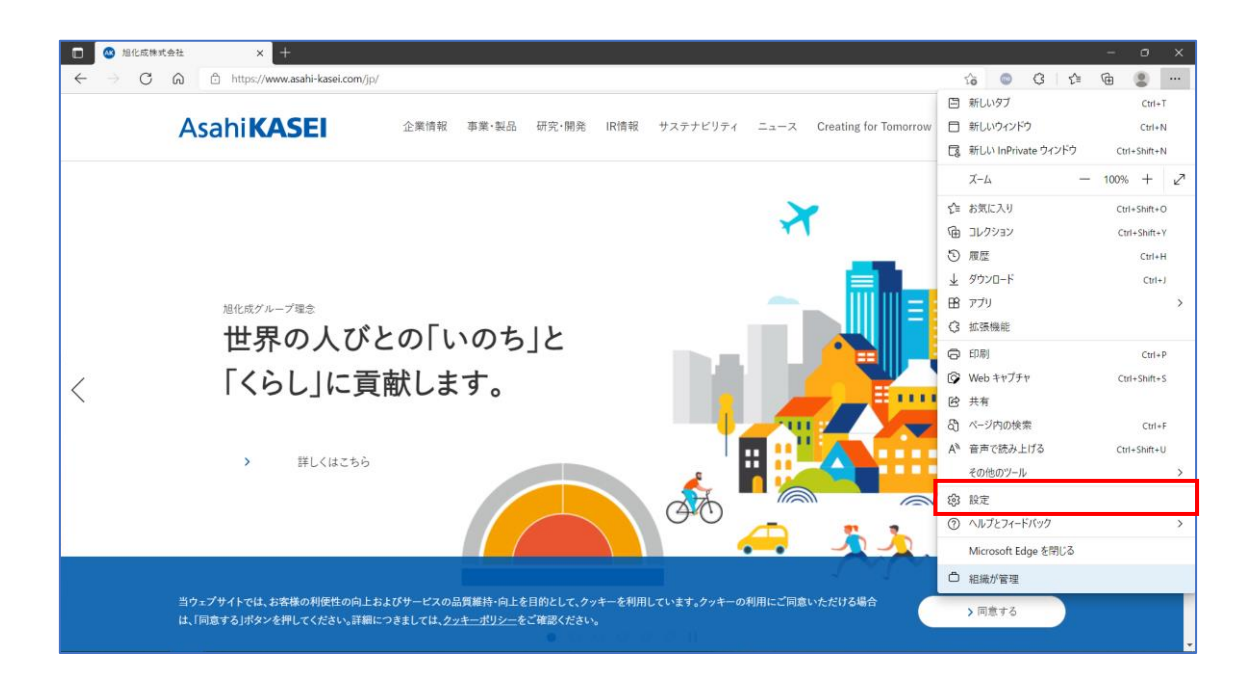

(2)「設定」が表示されます。

「Cookie とサイトのアクセス許可」をクリックします。

※「Cookie とサイトのアクセス許可」が表示されていない場合は、「設定」の左にある

「menu」ボタン」(menu)→「Cookie とサイトのアクセス許可」の順にクリックします。

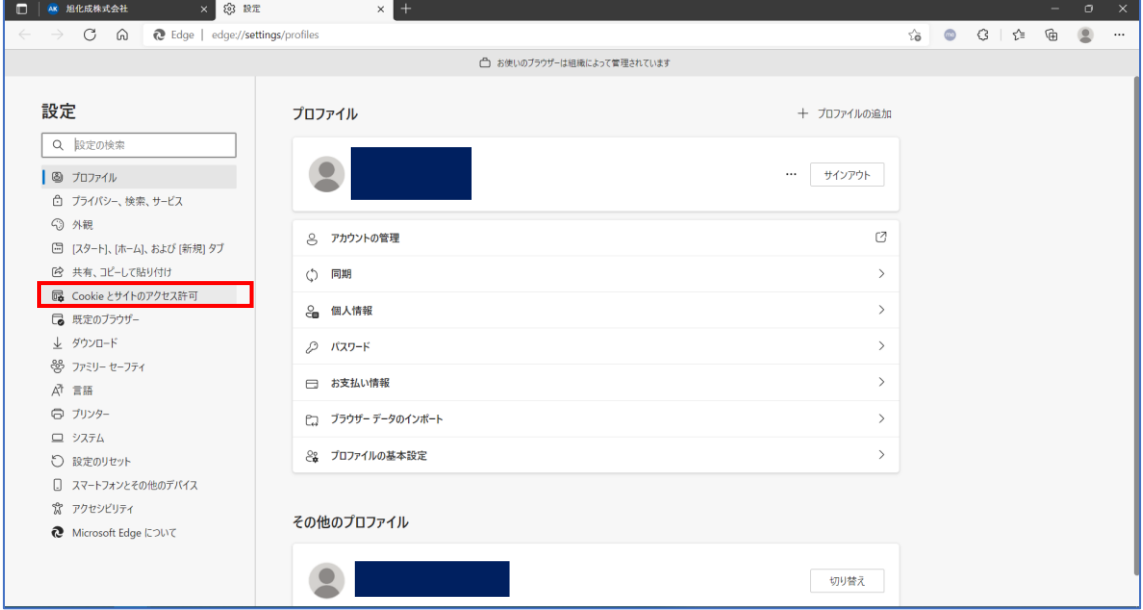

(3)「Cookie とサイトのアクセス許可」が表示されます。 「すべてのアクセス許可」の中から、「ポップアップとリダイレクト」をクリックします。

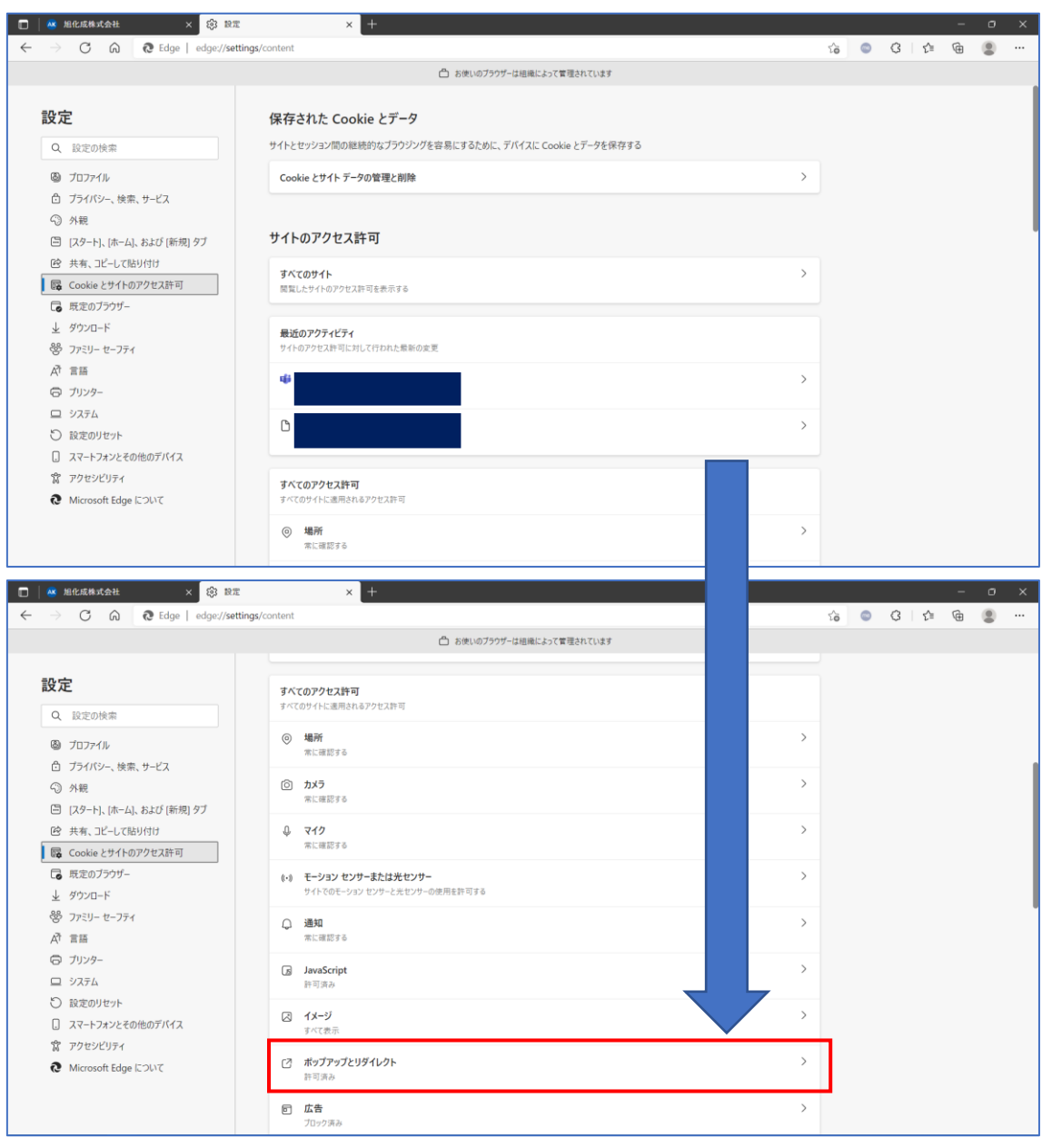

(4)「ポップアップとリダイレクト」が表示されます。

「ブロック (推奨)」のスイッチをクリックして、「オフ(白)」にします。

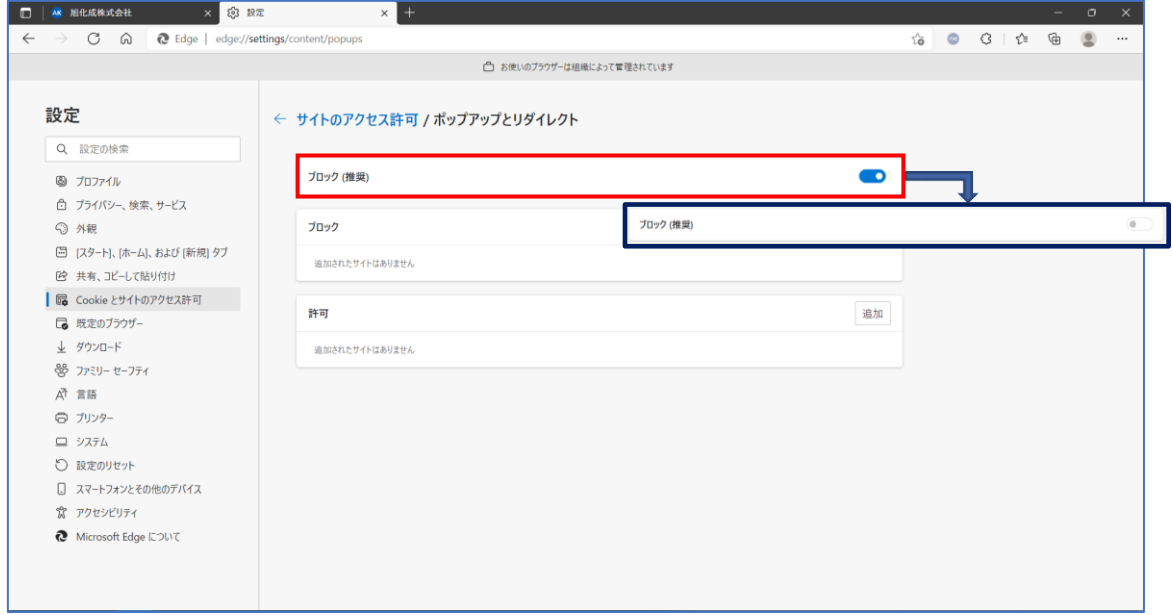

画面を閉じて設定完了です。

設定が完了したら購買システムにログインできることをご確認ください。

2.Chrome をお使いの場合(Oのアイコンからインターネットを閲覧している場合)

(1) ツールバーの [Chrome メニュー] ボタンクリック後、[設定] をクリックします。

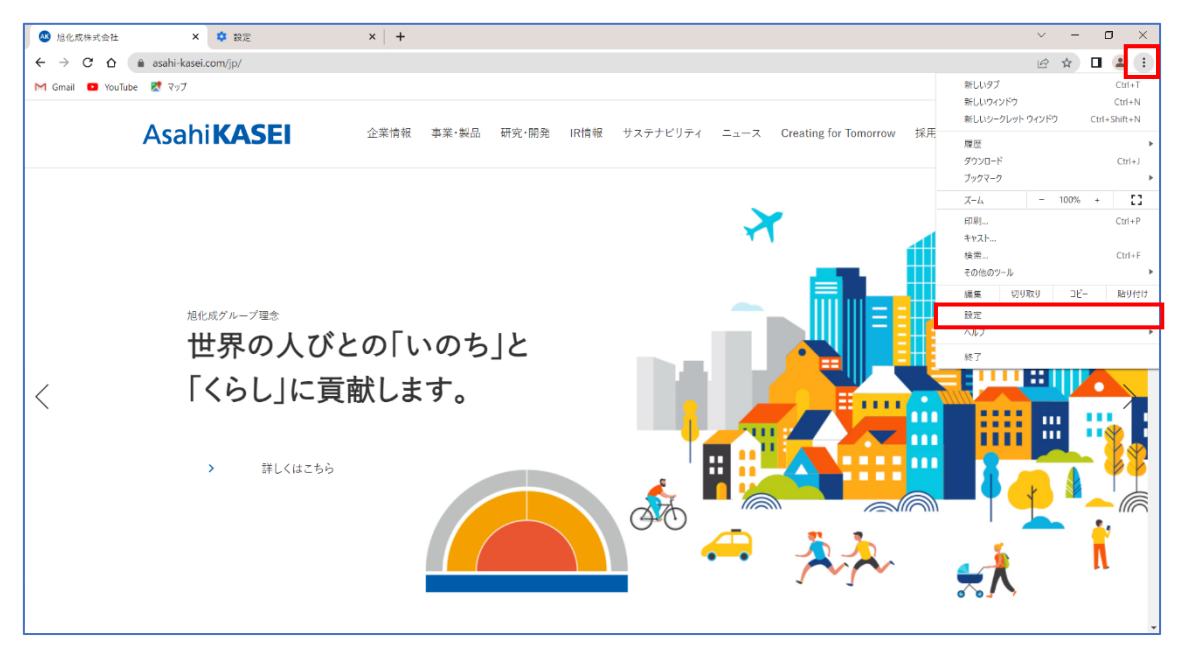

(2)[設定] タブが表示されたら、[セキュリティとプライバシー] をクリックします。 「セキュリティとプライバシー」が表示されたら「サイトの設定」をクリックします。

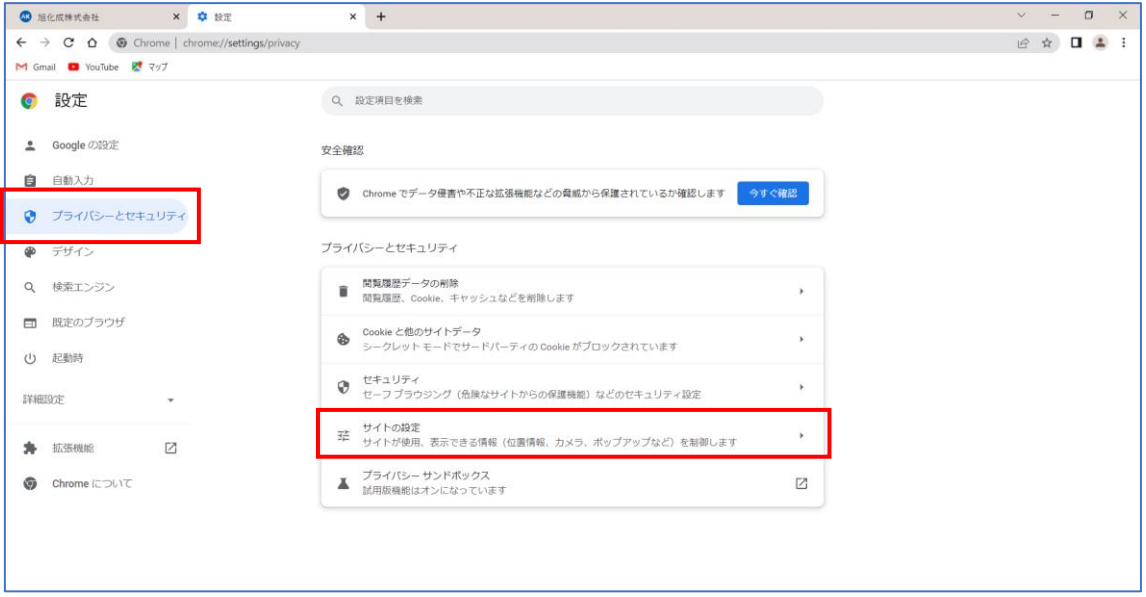

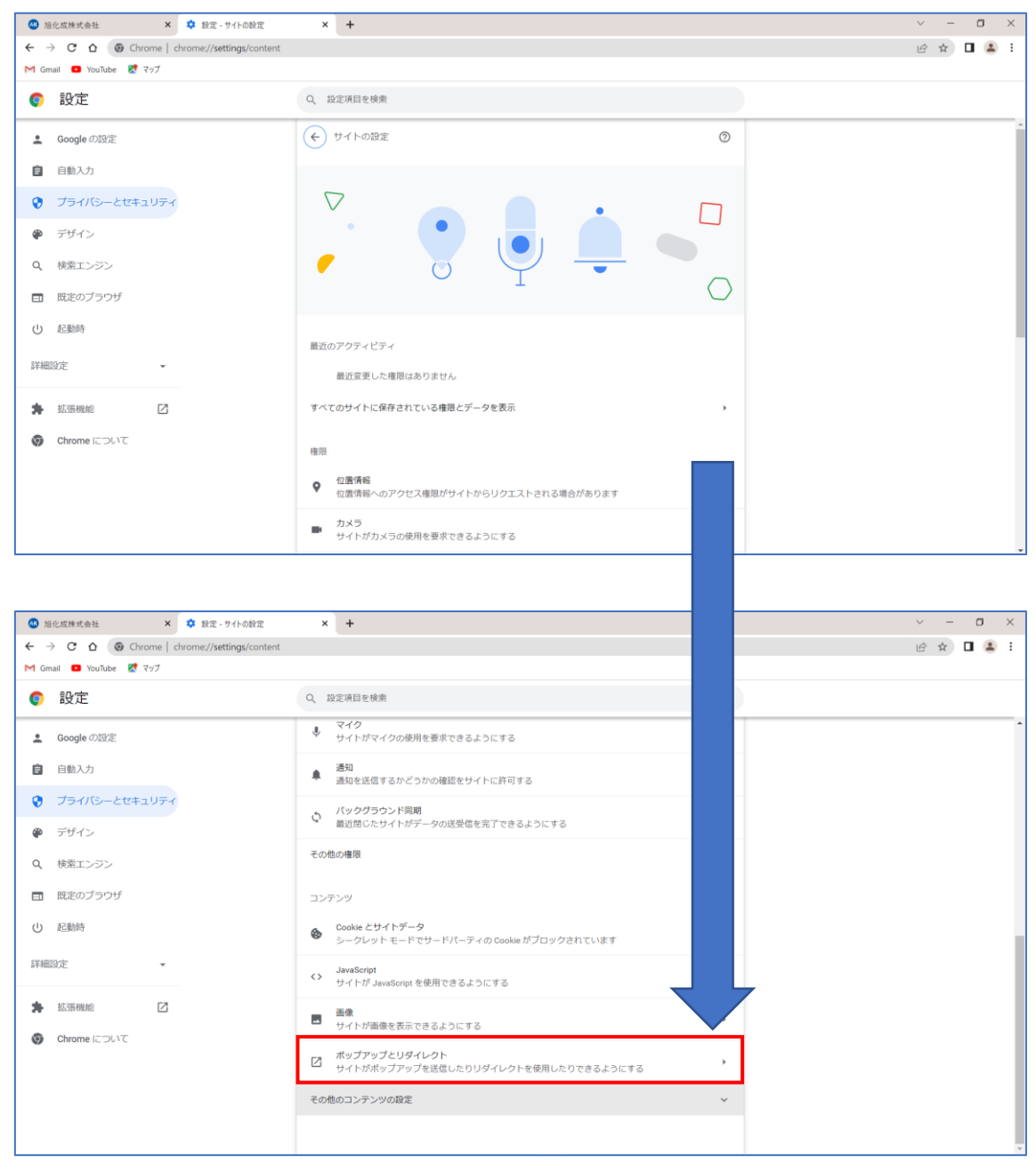

## (3)画面をスクロールして、「ポップアップとリダイレクト」をクリックします。

(4)「サイトがポップアップを送信したりリダイレクトを使用したりできるようにする」をクリックします。

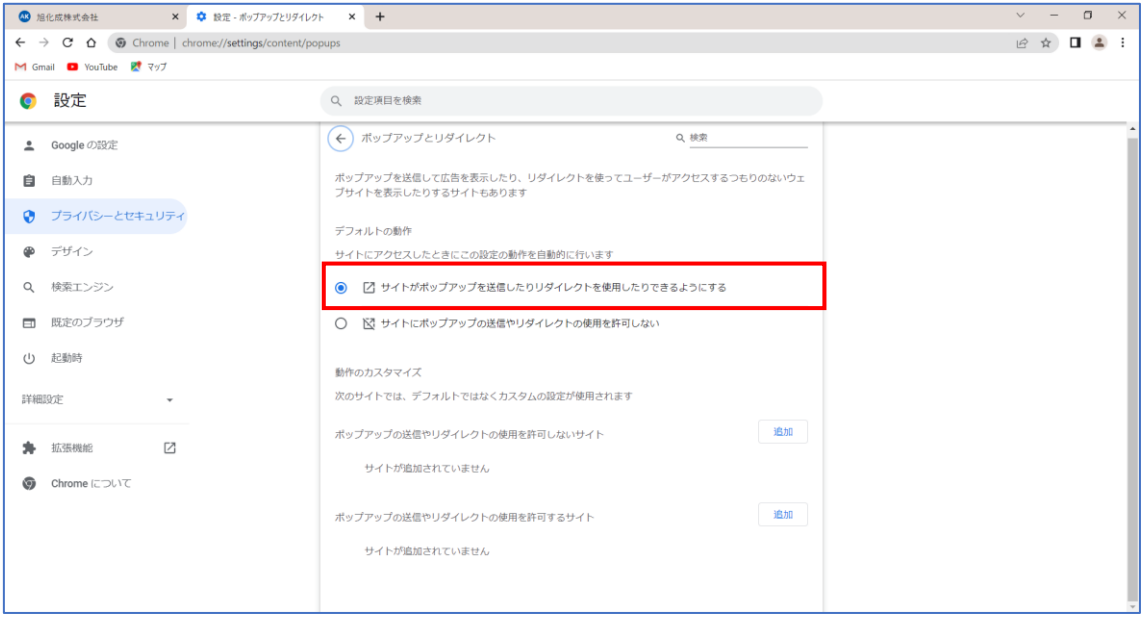

画面を閉じて設定完了です。

設定が完了したら購買システムにログインできることをご確認ください。